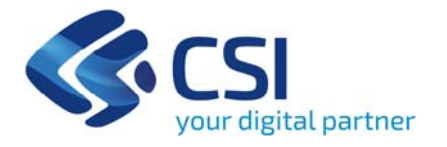

# **Tutorial Bonus Piemonte**

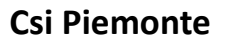

**Torino, Dicembre 2020**

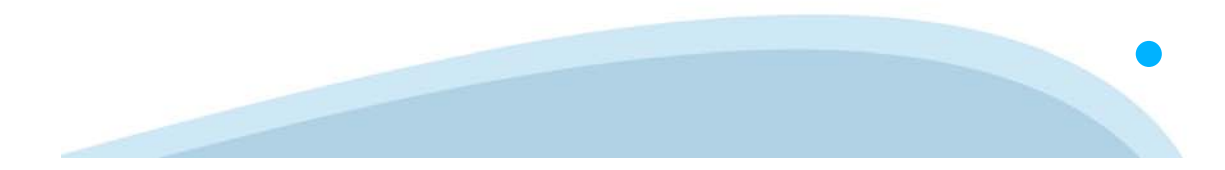

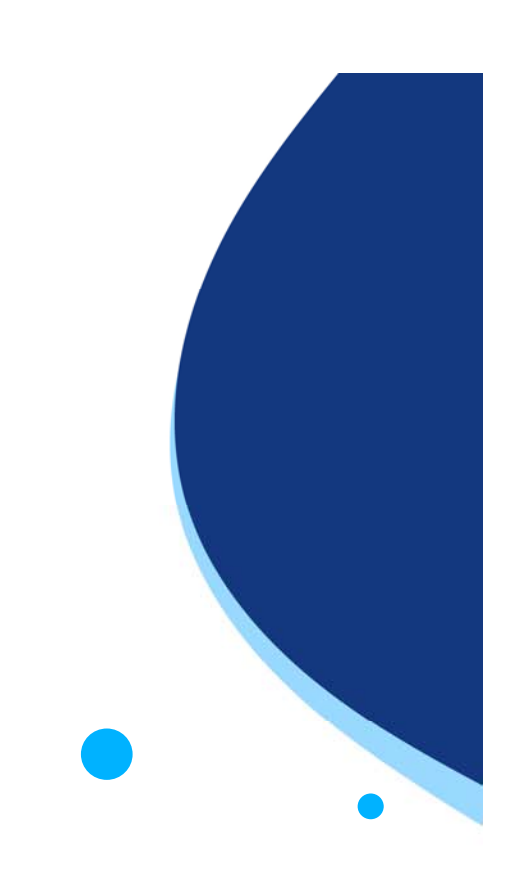

#### **Bonus Piemonte**

Bonus Piemonte è il contributo a fondo perduto predisposto dalla Regione per sostenere le imprese colpite dal lockdown per l'emergenza Coronavirus, definito dall'articolo 3 della legge regionale n. 12 del 15 maggio 2020 "Primi interventi di sostegno per contrastare l'emergenza da Covid-19".

Tramite Deliberazione della Giunta Regionale n. 66-2501 L.R. 12/2020 - art. 4 ter. del 4 dicembre 2020, sono stati individuati i seguenti ulteriori settori economici destinatari della concessione del bonus una tantum a fondo perduto di 1.500 euro, da utilizzare per acquistare beni durevoli o beni a utilità ripetuta, come definiti precisamente nelle apposite FAQ IZ.

L'elenco degli aventi diritto è determinato a partire dai dati contenuti nel Registro Imprese, selezionando le imprese attive aventi sede legale in Piemonte, con codice ATECO primario o prevalente (riferito alla sede legale) rientrante tra quelli individuati con legge regionale 15 maggio 2020, n. 12, con specifica estrazione effettuata da Unioncamere Piemonte, Inserire delibera di dicembre.

#### Come ricevere il bonus

Gli aventi diritto possono caricare i dati per l'incasso del Bonus dalle ore 9.00 del 17 dicembre 2020 alle ore 12.00 del 28 febbraio 2020 sulla Piattaforma Sistema Piemonte all'indirizzo web http://www.sistemapiemonte.it/cms/privati/attivita-economico-produttive/servizi/861-bandi-2014-2020-finanziamenti-domande/3301-documentazione. Il bonifico sul c/c indicato avverrà di norma entro 3 giorni lavorativi dall'inserimento dei dati, salvo il periodo di sospensione festiva dal 23/12/ al 07/01/2021. Tutte le richieste pervenute entro il 20 dicembre 2020, pertanto, riceveranno l'erogazione entro il 24 dicembre 2020; le richieste inviate successivamente a tale data saranno evase ed erogate a partire dal 7 gennaio 2021.

#### Verifica se sei beneficiario del Bonus e comunica il tuo indirizzo mail

Attenzione: esclusivamente nel caso in cui il codice ATECO primario/prevalente della sede legale della tua impresa rientri nell'elenco dei settori economici destinatari ma la tua Partita IVA/codice fiscale non è riconosciuta dal sistema è possibile scrivere alla casella di posta **bonuspiemontedicembre@finpiemont** e.it indicando chiaramente, e sotto la propria responsabilità, i seguenti dati:

- · DENOMINAZIONE
- $\bullet$  C.F./P.IVA
- · CODICE ATECO PREVALENTE dell'impresa, indicato nella prima pagina della visura, posseduto alla data di approvazione della norma (29/05/2020 art. 4 ter della L.R. 12/2020)
- · CODICE ATECO PRIMARIO DELLA SEDE LEGALE, posseduto alla data di approvazione della norma (29/05/2020 art. 4 ter della L.R. 12/2020)

Inserire il codice fiscale o la partita IVA per verificare se si è beneficiari del Bonus. Se non si dispone di una PEC il sistema richiede l'inserimento di un indirizzo mail alternativo. Codice Fiscale Azienda / Partita IVA:

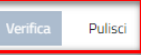

### **Faq**

#### •Come posso ottenere il bonus?

Riceverai una pec con le istruzioni e le date per caricare i tuoi dati (incluso il codice iban su cui ricevere il bonus) sulla piattaforma dedicata.

#### $\bullet$ Posso delegare un'altra persona a presentare la richiesta sulla piattaforma con il proprio Spid/CNS?

Si, è possibile delegare un'altra persona, chiedendo un supporto ai servizi di assistenza fiscale (es. associazioni di categoria), o professionisti (commercialisti, consulenti del lavoro..). E' necessaria una delega scritta da parte del beneficiario e conservare una copia controfirmata del modulo scaricabile sul sito https://www.regione.piemonte.it/bonuspiemonte/

La delega non deve essere allegata alla domanda telematica ma deve essere tenuta agli atti per eventuali verifiche.

**Per informazioni sulla normativa e sulla eventuale verifica sull'ammissione, inviare la mail a bonuspiemontedicembre@finpiemonte.it**

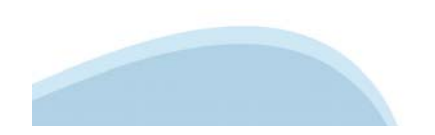

La procedura FINDOM‐ Finanziamento Domande è stata realizzata per consentire agli utenti pubblici <sup>e</sup> privati di accedere alle manifestazioni di interesse della Regione Piemonte. La procedura FinDom richiede l'acquisizione di opportune credenziali di autenticazione; gli strumenti devono essere acquisiti autonomamente dal Beneficiario che desidera partecipare al bando.

I metodi di autenticazione previsti per accedere alla procedura sono :

- ‐**Credenziali SPID personali di 2 livello (no aziendale)**
- ‐**Certificato digitale di autenticazione (Cns, TS, Firma Digitale)**
- ‐**Carta d'identità digitale**

il Beneficiario può scegliere alternativamente tra le modalità di accesso. I metodi di autenticazione non devono necessariamente essere intestati al legale rappresentante dell'impresa che partecipa al Bonus.

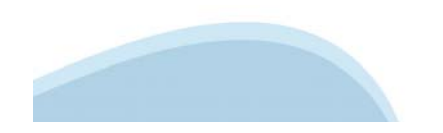

#### **ACCESSO TRAMITE CREDENZIALI SPID PERSONALI E DI SECONDO LIVELLO**

SPID, il Sistema Pubblico di Identità Digitale, è la soluzione che ti permette di ACCEDERE a tutti i servizi online della Pubblica Amministrazione con un'unica Identità Digitale.

Le credenziali SPID sono univoche a livello nazionale e si possono ottenere seguendo le indicazioni fornite dal sito: https://www.spid.gov.it/richiedi‐spid

#### **L'ACCESSO ALLA PROCEDURA FINANZIAMENTI DOMANDE RICHIEDE IL LIVELLO DI SICUREZZA 2 (NON È NECESSARIO IL LIVELLO 3 E NON E' AMMISSIBILE L'UTILIZZO DI CREDENZIALI SPID AZIENDALI).**

**NOTA**: la configurazione delle credenziali SPID è a carico dell'utente che effettua l'autenticazione. In caso di problemi tecnici è necessario rivolgersi al soggetto che ha fornito le credenziali.

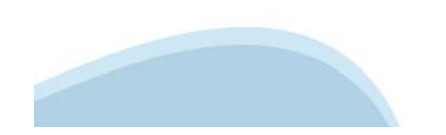

#### **PAGINE DI ACCESSO CON SPID**

Premere il tasto **Entra con Spid**. Scegliere il proprio Identity Provider e inserire le credenziali rilasciate dal Identity Provider.

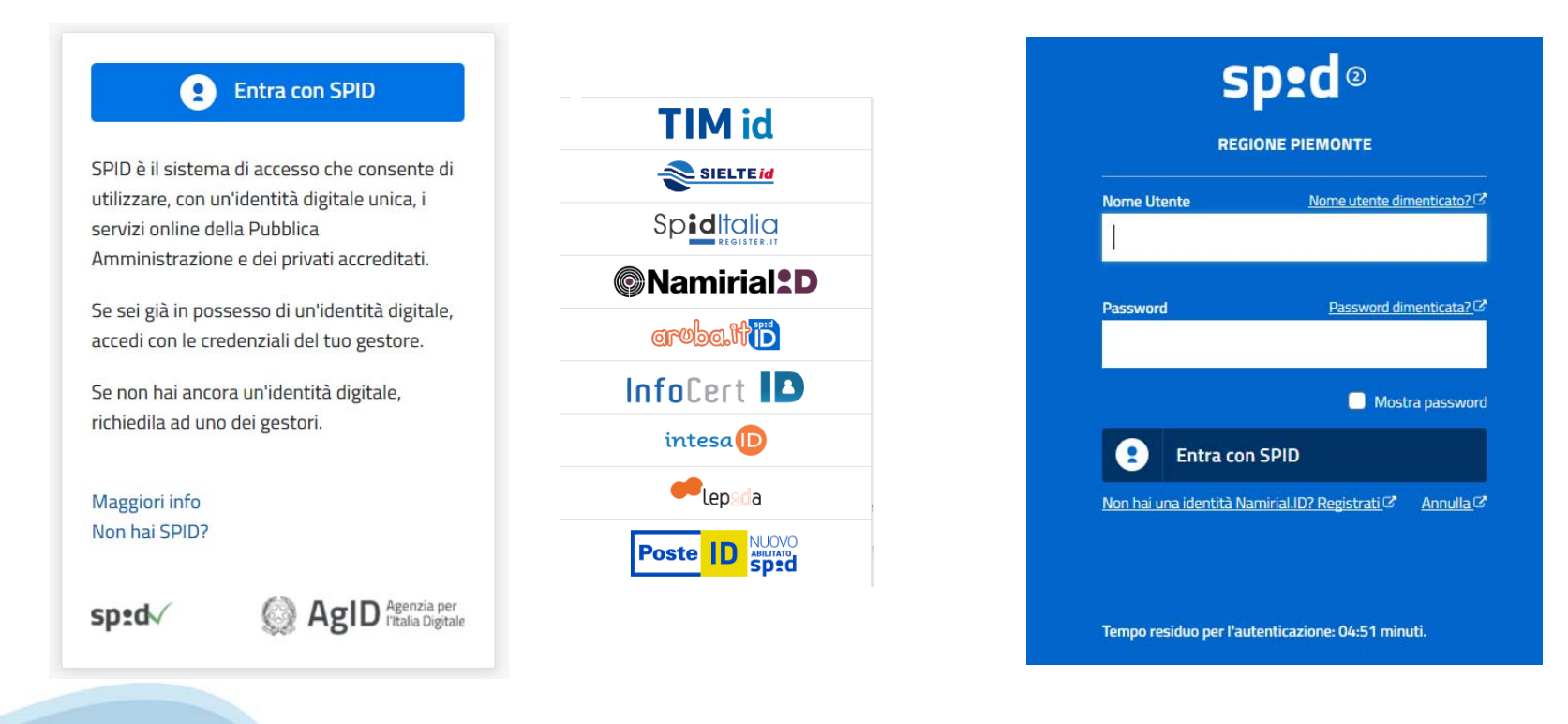

#### **ACCESSO TRAMITE CERTIFICATO DIGITALE DI AUTENTICAZIONE**

L'identificazione elettronica è un processo in cui si usano i dati di autenticazione personale in forma elettronica per identificare univocamente: una persona fisica, una persona legale, una persona fisica che rappresenti una persona legale.

L'identificazione elettronica, detta anche certificato digitale di autenticazione, viene utilizzata per ACCEDERE a servizi online.

Il certificato digitale è presente all'interno di un dispositivo (nel formato Smart Card , Token USB o Carta nazionale dei servizi, Firma digitale), rilasciato da una Certification Authority (CA) autorizzata.

Consente di effettuare un'autenticazione forte nei siti web che richiedono come credenziale di accesso l'utilizzo di un certificato digitale.

#### Link utili:

https://www.agid.gov.it/it/piattaforme/firma‐elettronica‐qualificata/certificati https://www.agid.gov.it/it/piattaforme/firma‐elettronica‐qualificata/prestatori‐di‐servizi‐fiduciari‐attivi‐in‐italia

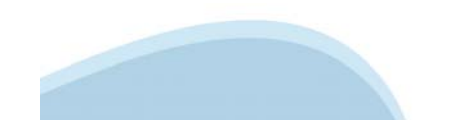

#### **PAGINE DI ACCESSO CON CERTIFICATO DIGITALE**

E' sempre disponibile l'accesso con Certificato digitale emesso da una Certification Authority riconosciuta a livello nazionale o CNS abilitata.

La pagina di accesso al servizio mostrerà il link per gli utenti che dispongono certificato digitale o CNS abilitata.

### Accesso tramite certificato digitale o carta elettronica

Si prega di accertarsi che il certificato digitale sia configurato correttamente nel browser in uso. Solo in seguito cliccare il seguente pulsante Accedi.

#### Accedi

Per problemi durante l'accesso alle procedure di Sistema Piemonte, non attribuibili ai dispositivi elettronici, contattare:

**Assistenza Csi 011.0824407**

**Per informazioni sulla normativa e sulla eventuale verifica sull'ammissione, inviare la mail a bonuspiemontedicembre@finpiemonte.it**

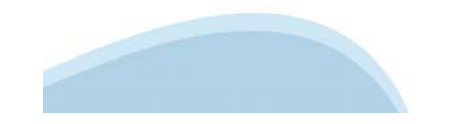

#### **ACCESSO CON CARTA DI IDENTITA' ELETTRONICA**

La CIE (Carta d'identità elettronica) è il nuovo documento d'identità in Italia. È rilasciata sia ai cittadini italiani che stranieri (UE o extra‐UE).

Oltre alle funzioni della precedente carta, permette l'accesso ai servizi digitali della Pubblica Amministrazione come previsto dalla normativa.

L'accesso può avvenire:

- •da PC (utilizzando un apposito lettore NFC)
- • da smartphone o tablet (dotati di tecnologia NFC, sistema operativo Android 6.x o superiore e dell'applicazione "CIE ID" del Poligrafico che è possibile scaricare dal Play Store Android)

Per maggiori informazioni: https://www.cartaidentita.interno.gov.it/

**ACCESSO CON CARTA DI IDENTITA' ELETTRONICA**

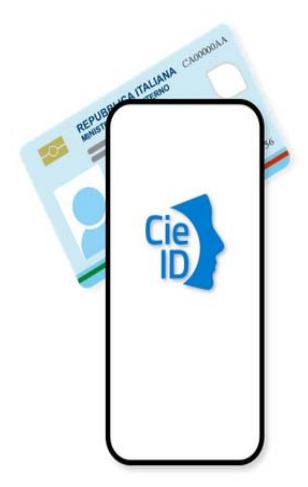

Seleziona la modalità di autenticazione

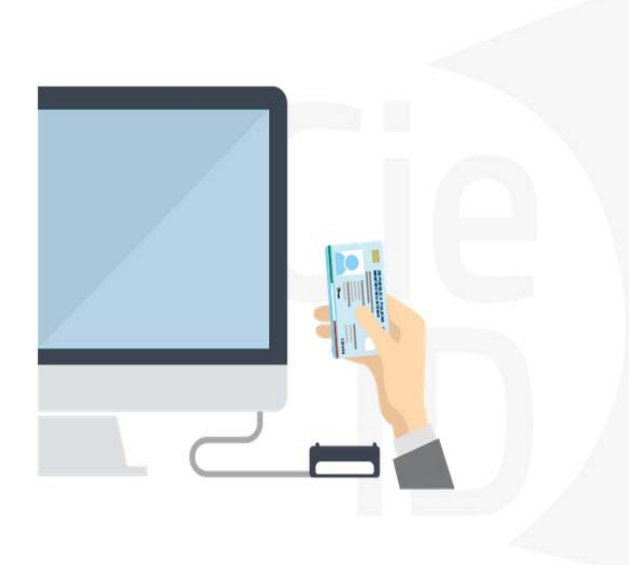

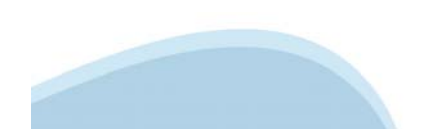

#### **Informazioni utili**

#### 1 ‐ Pc connesso a internet

- 2 ‐ Kit Certificato digitale (chiavetta USB o Smart Card con lettore da installare sul pc)
- 3 Credenziali SPID (in alternativa al certificato digitale‐ **LIVELLO 2 personale**)
- 4 ‐ Programma di gestione della firma digitale (es. Dike o analogo fornito dal provider del Kit di firma) installato nella postazione da cui si intende operare

#### **Per assistenza sulla configurazione del certificato digitale rivolgersi al servizio assistenza dell'ente che ha emesso il certificato**.

**NOTA:**

- ‐ L'accesso con CNS richiede un lettore di smart card in grado di leggere il certificato presente nella Carta il cui acquisto è a carico dell'utente che effettua l'accesso.
- ‐ L'accesso con Certificato digitale fornito da una Certification Authority avviene a seconda del kit fornito (Smart Card, chiave USB, file).
- $\overline{\phantom{a}}$  L'accesso con Spid Livello 2, prevede l'inserimento del nome utente, password scelti dall'utente, più la generazione di un codice temporaneo di accesso (one time password).
- $\blacksquare$ In entrambe i casi l'installazione e la configurazione dei lettori e/o del kit è a carico dell'utente che effettua l'autenticazione.
- $\blacksquare$  In caso di problemi tecnici nella configurazione del certificato è possibile seguire il **Manuale di Verifica** del Funzionamento alla pagina http://www.sistemapiemonte.it/cms/privati/profilo-personale, mentre, per quanto riguarda le credenziali SPID, è necessario rivolgersi al proprio Provider.

#### **ATTENZIONE:**

Nel caso in cui l'utente non riuscisse né a raggiungere i portali né la pagina di autenticazione, il motivo può essere dovuto a configurazioni di Proxy o Firewall che non consentono l'accesso agli applicativi CSI.

E' necessario che l'amministratore del sistema del cliente, verifichi le proprie configurazioni e che i sistemi del CSI (https://) siano da loro raggiungibili. Verificare eventuali blocchi dovuti all'antivirus.

#### **Segnalazioni dierrore**

Qualora, in fase di accesso, venissero evidenziati degli errori nei dati riportati <sup>o</sup> sul funzionamento della Piattaforma di presentazione delle domande, è possibile richiedere assistenza compilando il FORM DI ASSISTENZA:

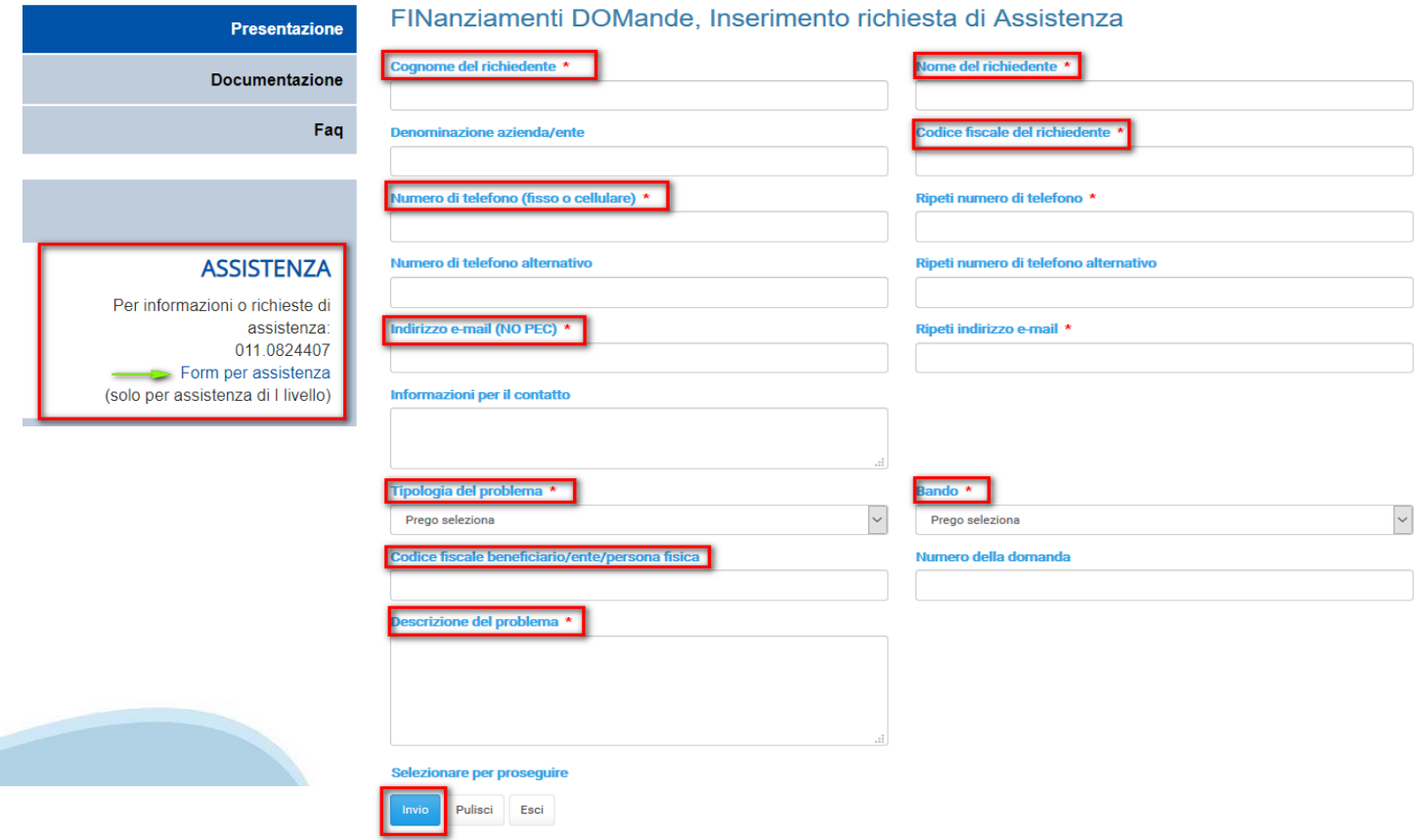

#### **Richieste di Assistenza**

Qualora, in fase di compilazione della domanda, venissero evidenziati degli errori nei dati riportati <sup>o</sup> sul funzionamento della Piattaforma di presentazione delle domande, è possibile richiedere assistenza compilando il FORM DI ASSISTENZA:

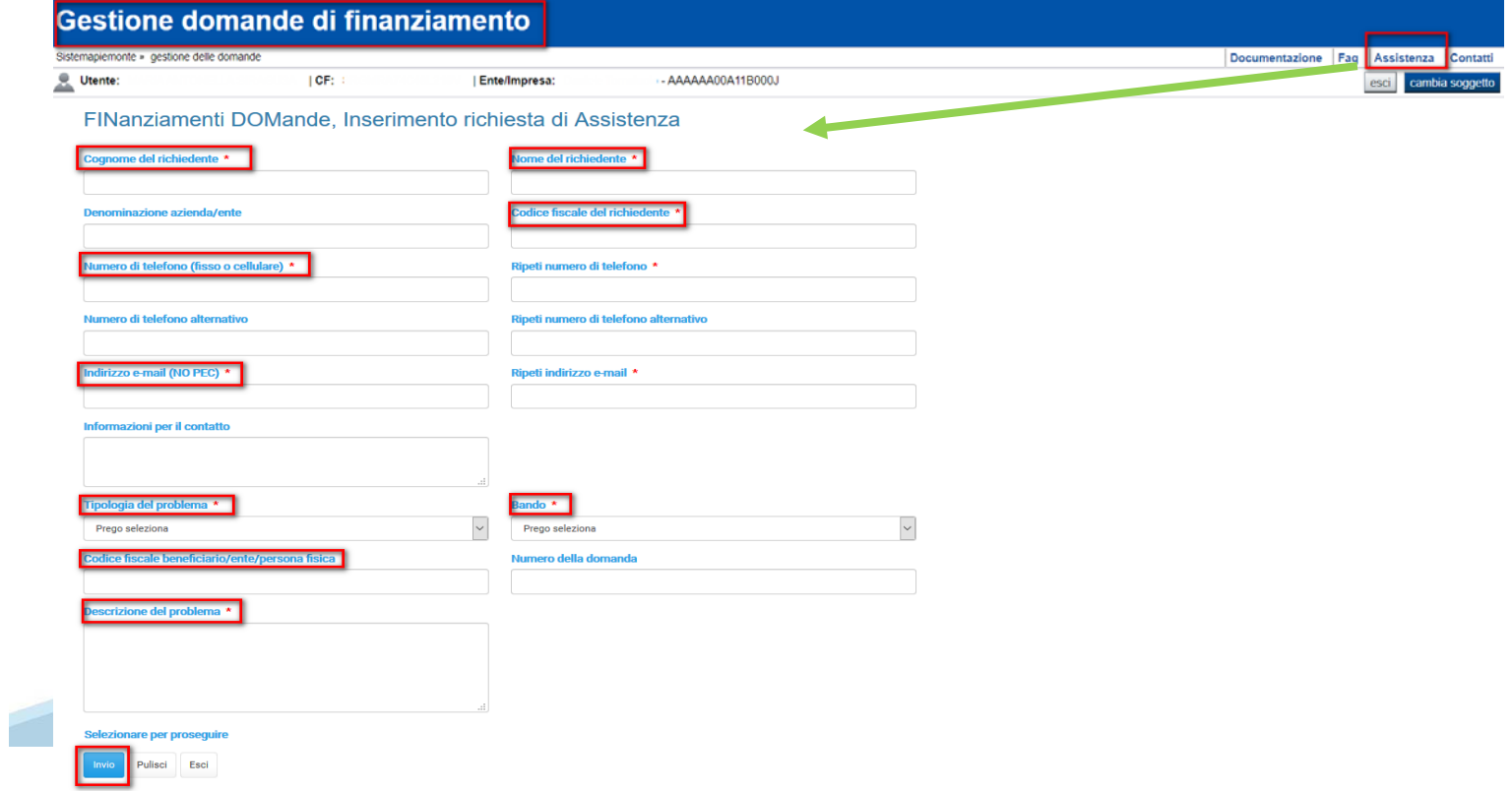

# **Inizia la compilazione FINanziamenti DOMande**

**ACCEDI AL SERVIZIO**

**http://www.sistemapiemonte.it/cms/privati/attivita‐economico‐produttive/servizi/861‐ bandi‐2014‐2020‐finanziamenti‐domande/3301‐documentazione**

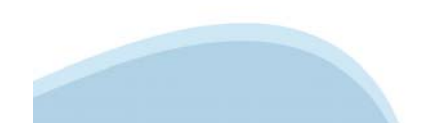

### **Compilazione FinDom**

Questa è la prima videata visualizzata dopo il primo accesso alla procedura FinDom.

In ogni videata è possibile visualizzare la pagina della **Documentazione** relativa ai bandi, la pagina delle **Faq** e dei **Contatti** dell'assistenza Csi

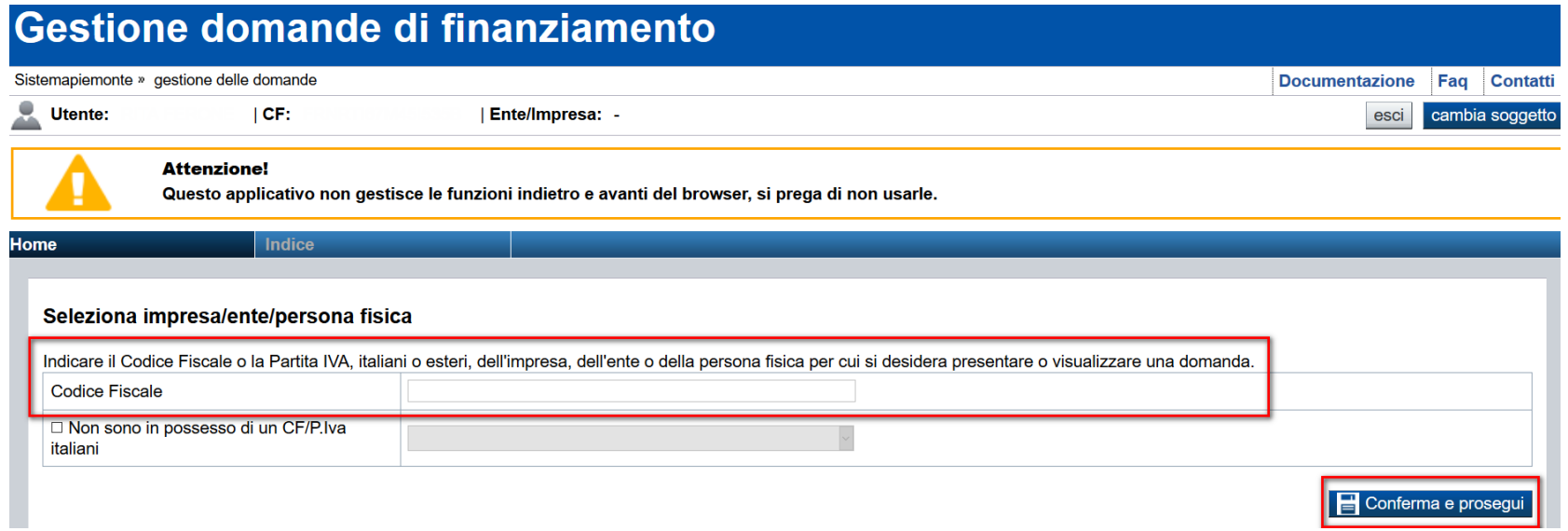

Inserire la partita iva o codice fiscale dell'impresa che intende usufruire del Bonus Piemonte

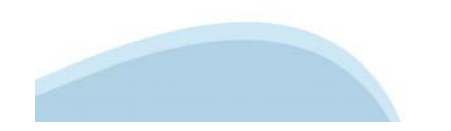

### **Home – Ricerca e Gestisci le domande**

E' possibile uscire dalla procedura durante la compilazione e riaccedere. I dati inseriti non sono persi. Per visualizzare la domanda premere **«Cerca».** Quindi selezionare l'icona per accedere alla compilazione.

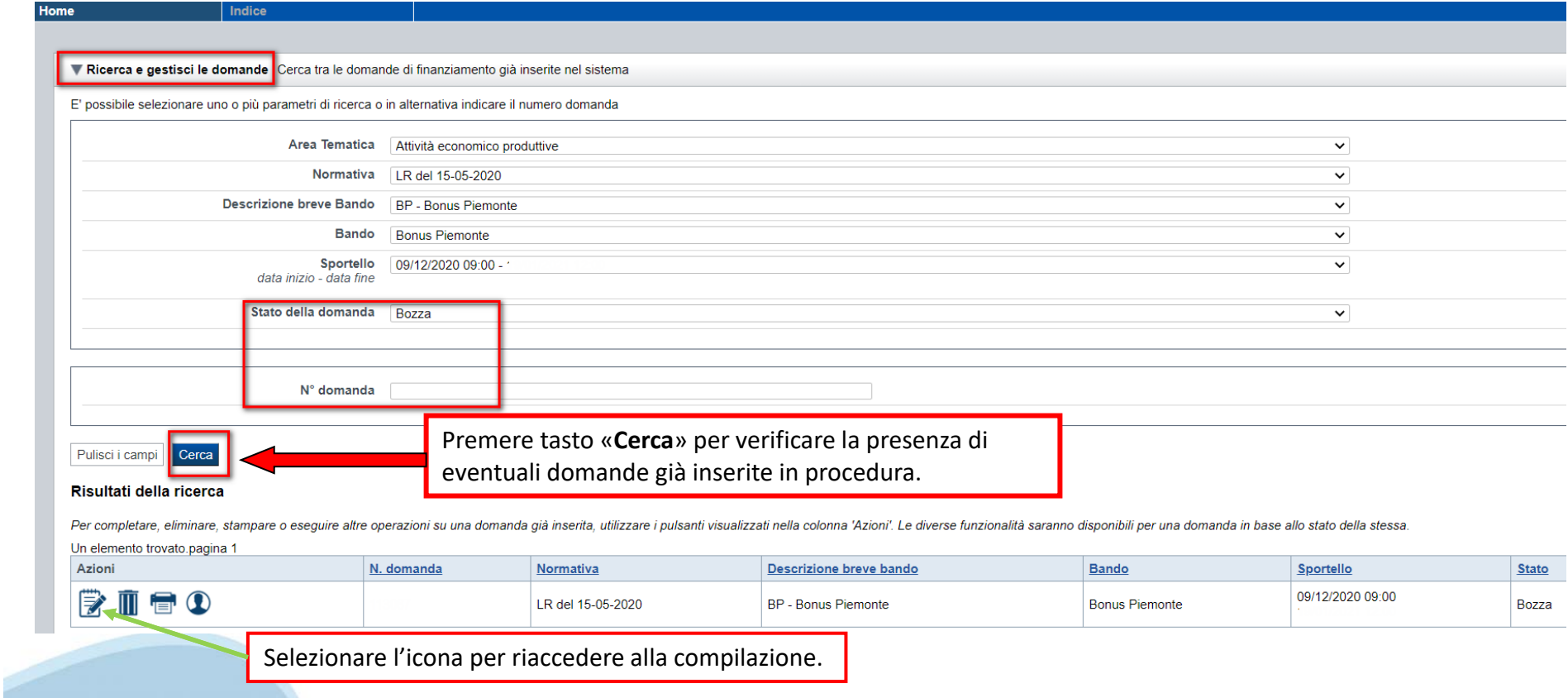

## **Home Inserisci Nuova Domanda**

۰.

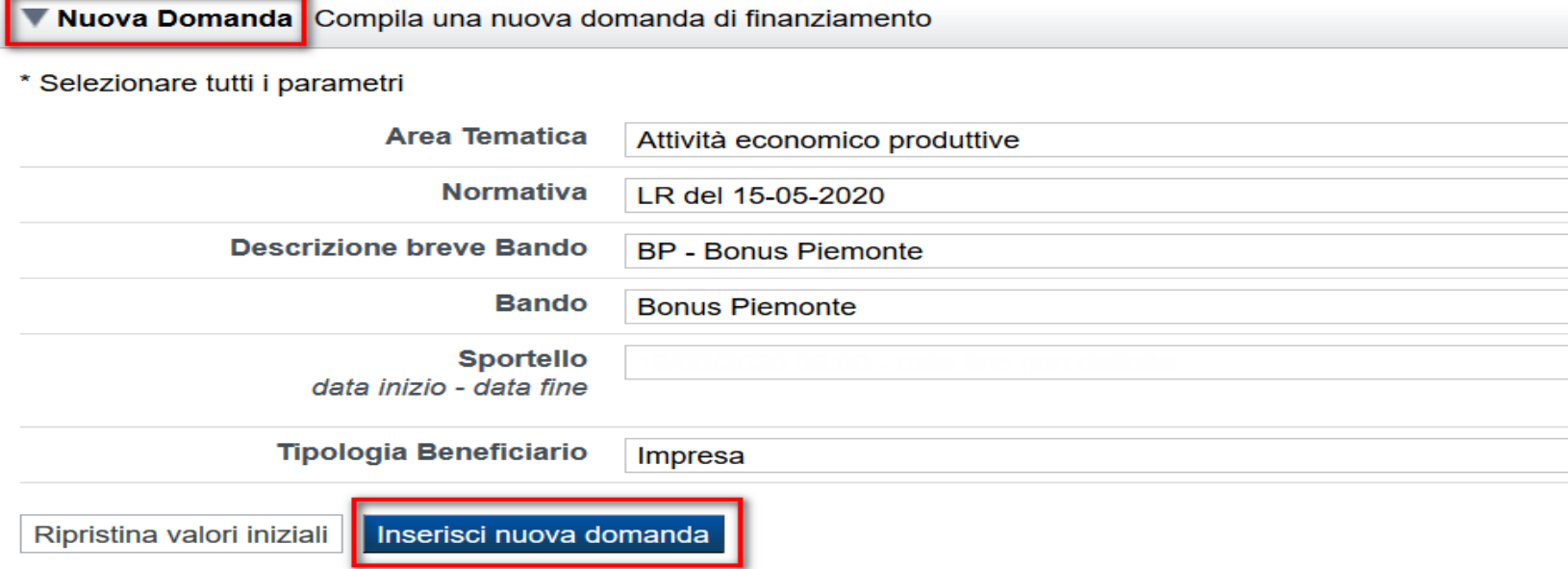

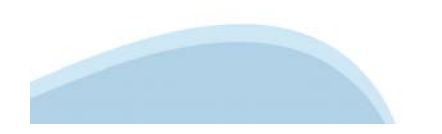

#### **Indice**

All'inizio della compilazione della domanda, nell'indice appaiono delle bandierine:

‐ Rosso: segnalano l'assenza di dati caricati nelle varie fasi.

‐ **Giallo**: i dati inseriti non sono completi

‐ Verde: i dati inseriti sono completi

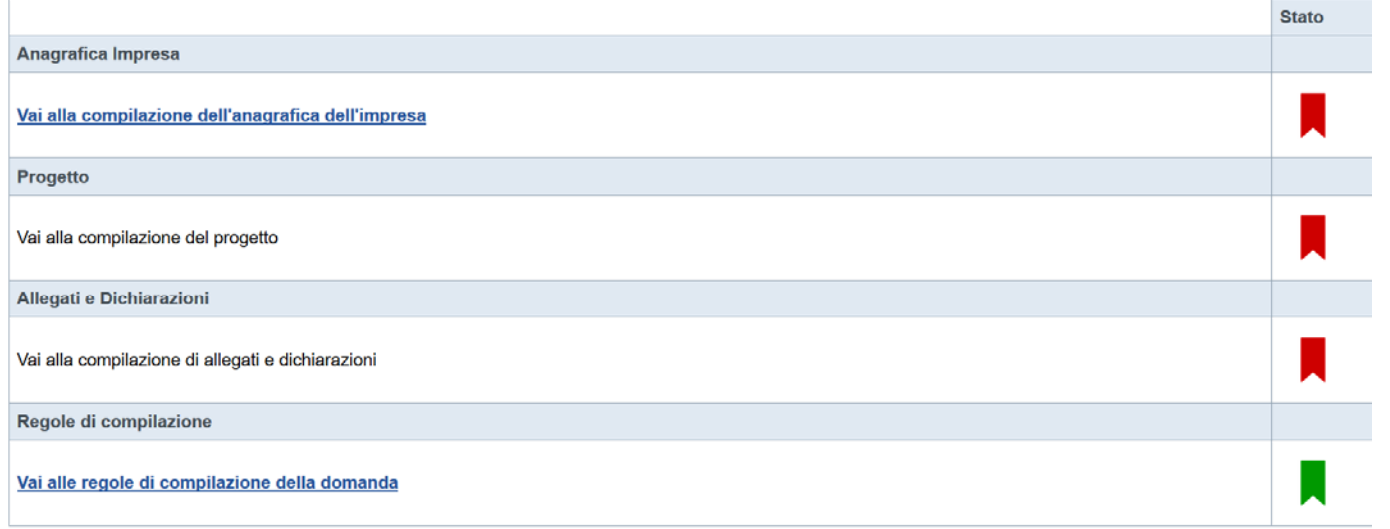

Stampa | Verifica | Concludi

Premere il link «**Vai alla compilazione dell'anagrafica ente/impresa**» e iniziare la compilazione. **Attenzione**: la compilazione della sezione Anagrafica Ente Impresa è vincolante per poter accedere alla compilazione delle altre sezioni della domanda.

#### **Beneficiario**

I campi sono stati precompilati con le informazioni disponibili sul Registro delle Imprese e/o sull'ultima domanda inviata. Verificare i dati presenti, compilare quelli mancanti e salvare.

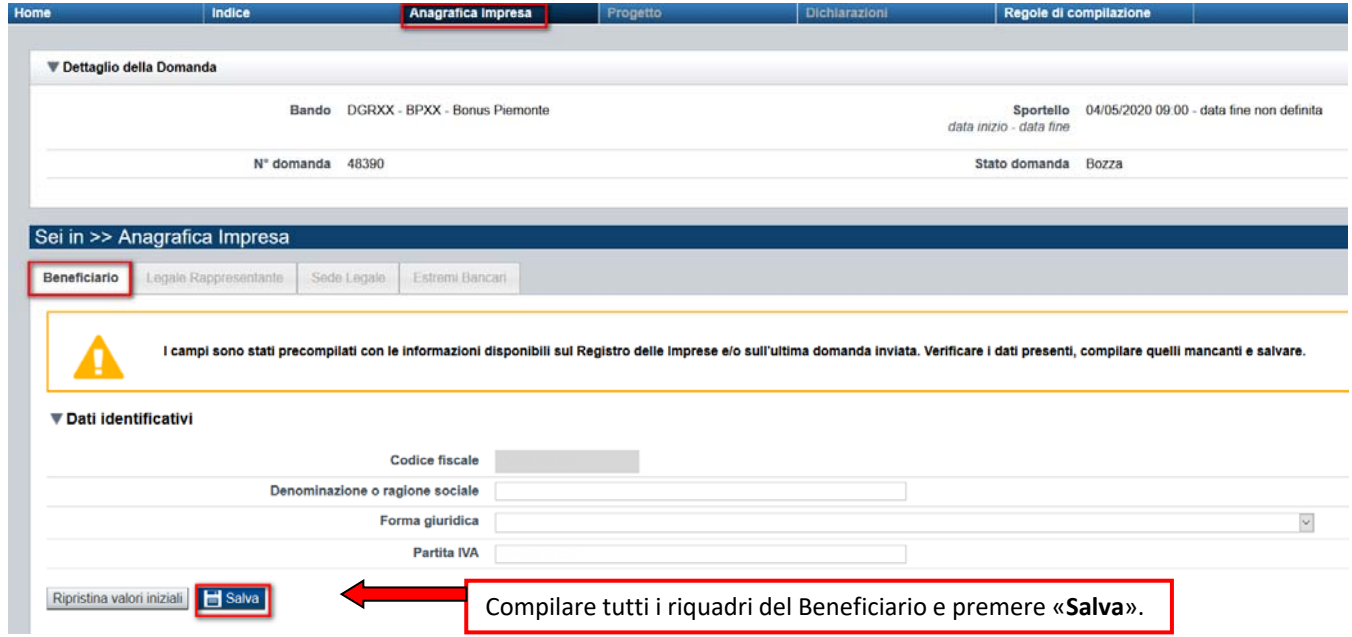

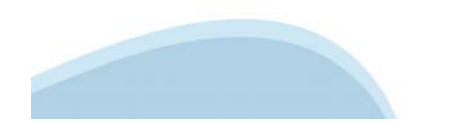

# **Legale Rappresentante**

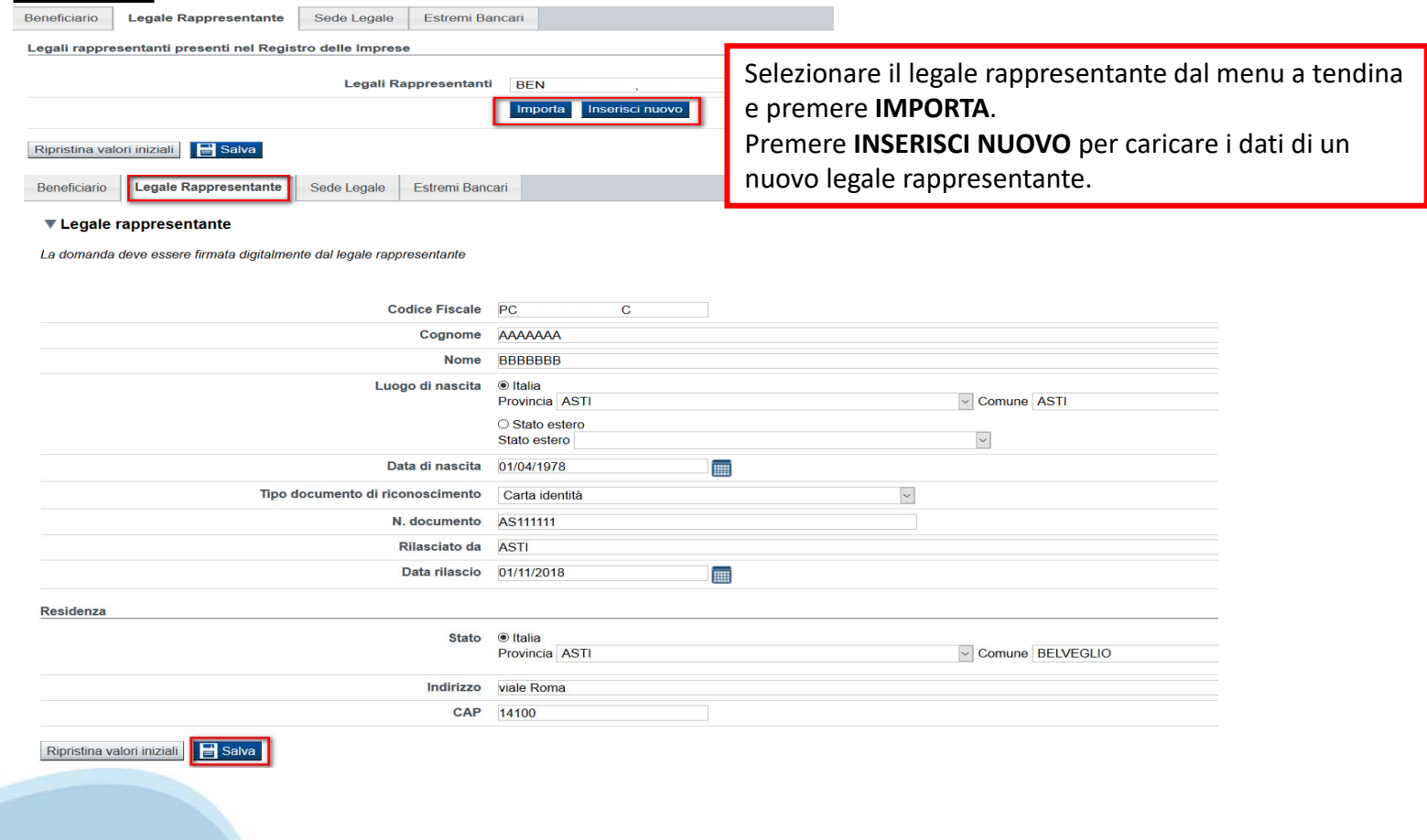

#### **Sede Legale**

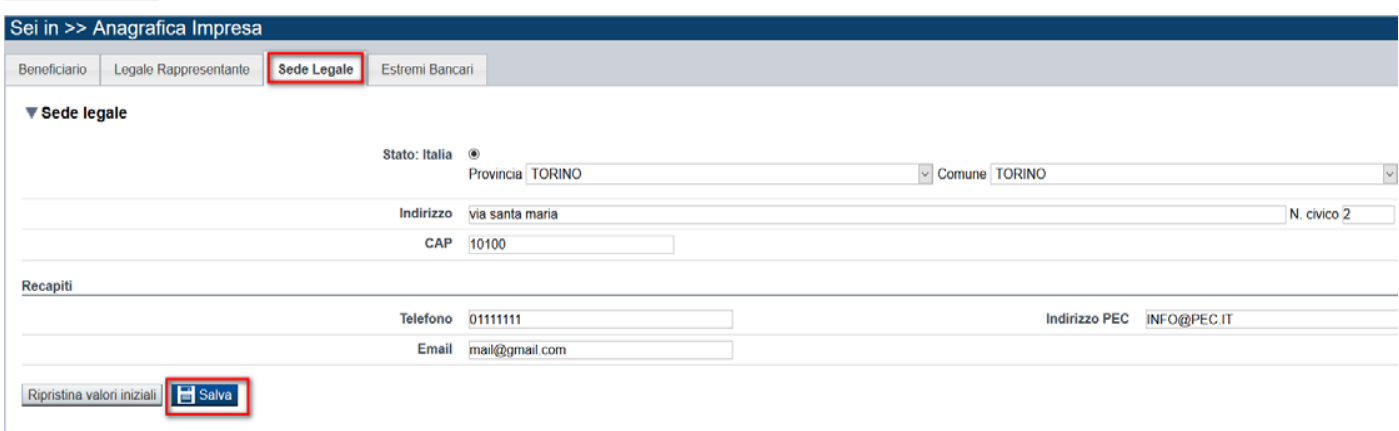

#### 10. HO PIÙ UNITÀ LOCALI, POSSO OTTENERE IL BONUS PER CIASCUNA?

NO, ciascuna azienda può ottenere al massimo un bonus.

#### 11. HO LA SEDE LEGALE FUORI REGIONE E UNA SEDE OPERATIVA IN **REGIONE: HO DIRITTO AL BONUS?**

NO, il Bonus è riservato alle aziende che hanno sede legale in Piemonte.

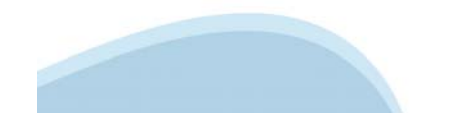

### **Sede Legale ed Estremi Bancari**

**Gli estremi bancari devono essere dell'impresa che richiede il Bonus Piemonte. Ogni Impresa può presentare un'unica richiesta di Bonus. Ad ogni richiesta è associabile solo un IBAN, non sono ammesse più richieste di Bonus con lo stesso IBAN.**

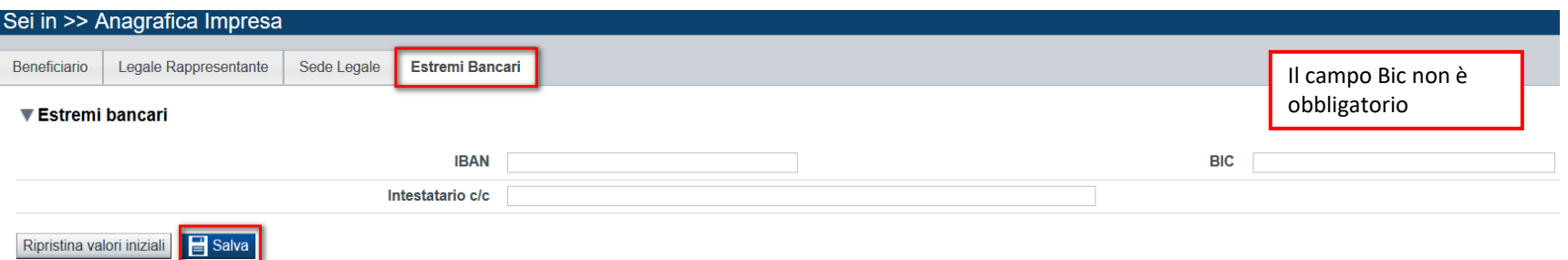

#### 8. NELLA RICHIESTA DI CONTRIBUTO POSSO INDICARE QUALSIASI IBAN?

NO, per l'erogazione del contributo va indicato un conto corrente intestato all'azienda o il conto corrente del legale rappresentante.

#### 9. POSSO UTILIZZARE LO STESSO IBAN PER PIÙ CONTRIBUTI?

NO, un IBAN può essere associato a una sola richiesta e a una sola erogazione.

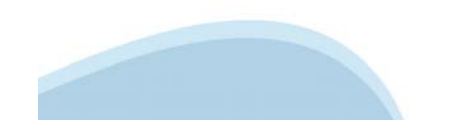

#### **Indice**

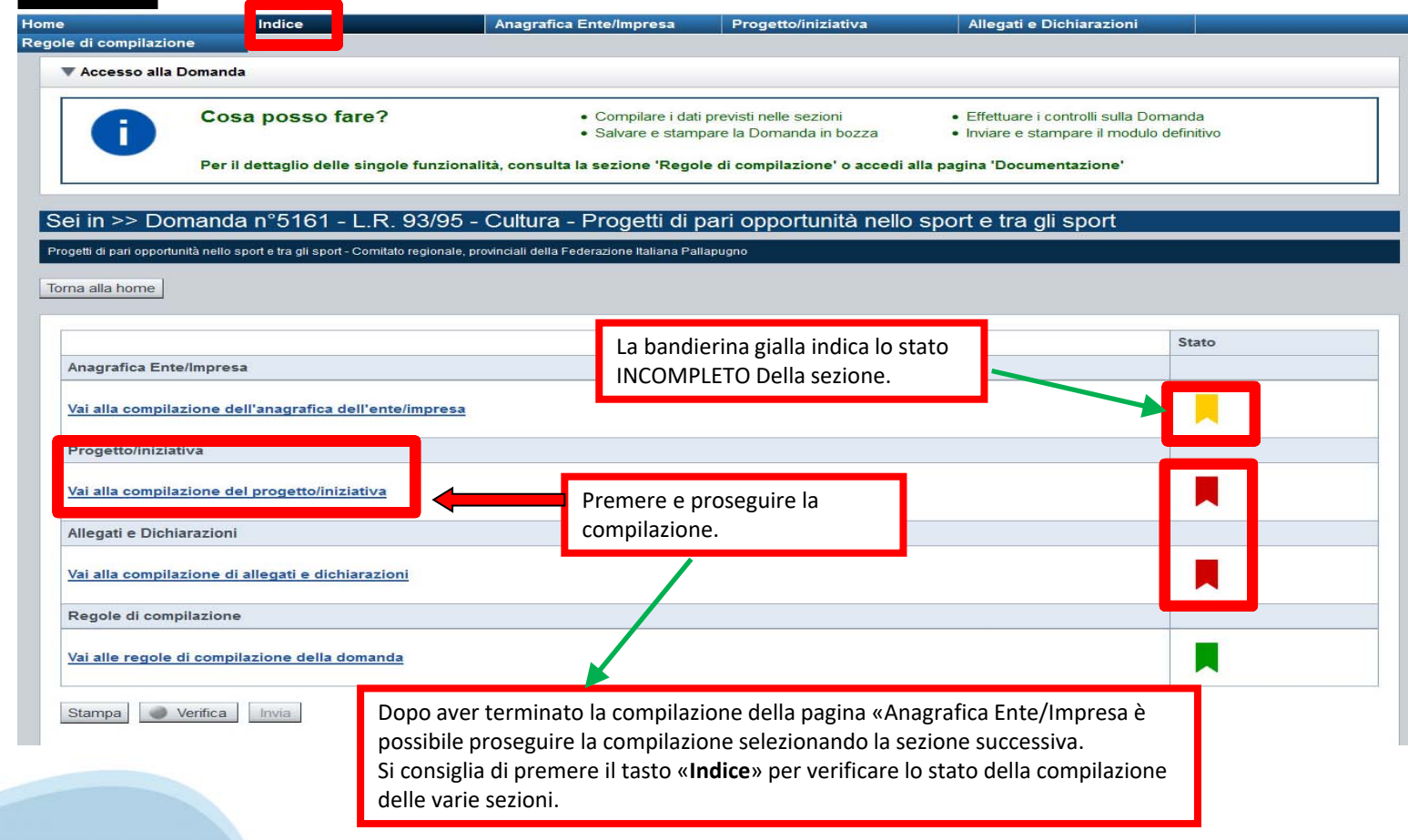

# **Sezione Progetto «Informazioni sul progetto e Tipologia di aiuto»**

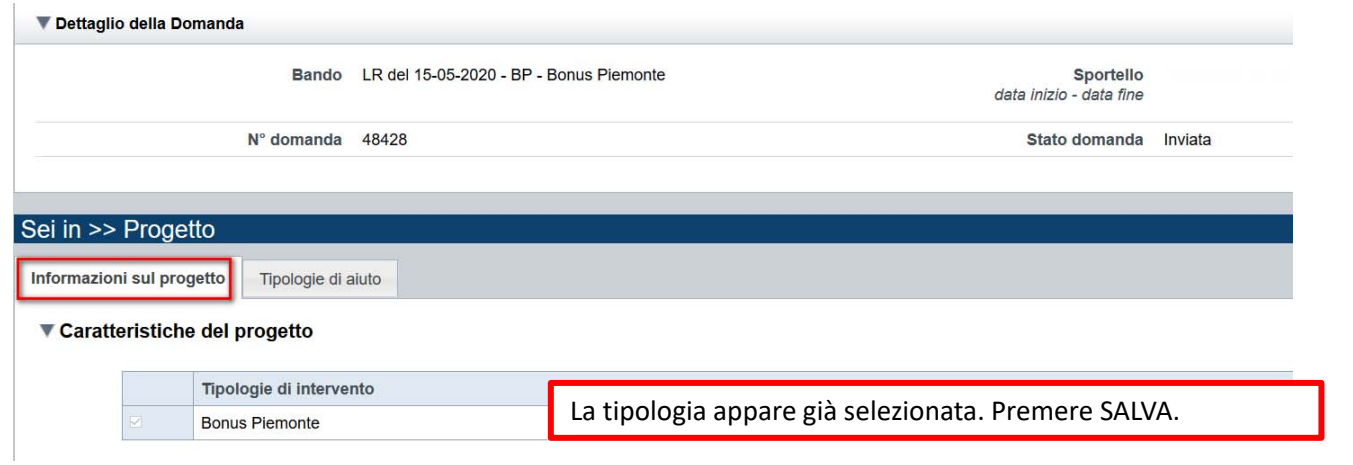

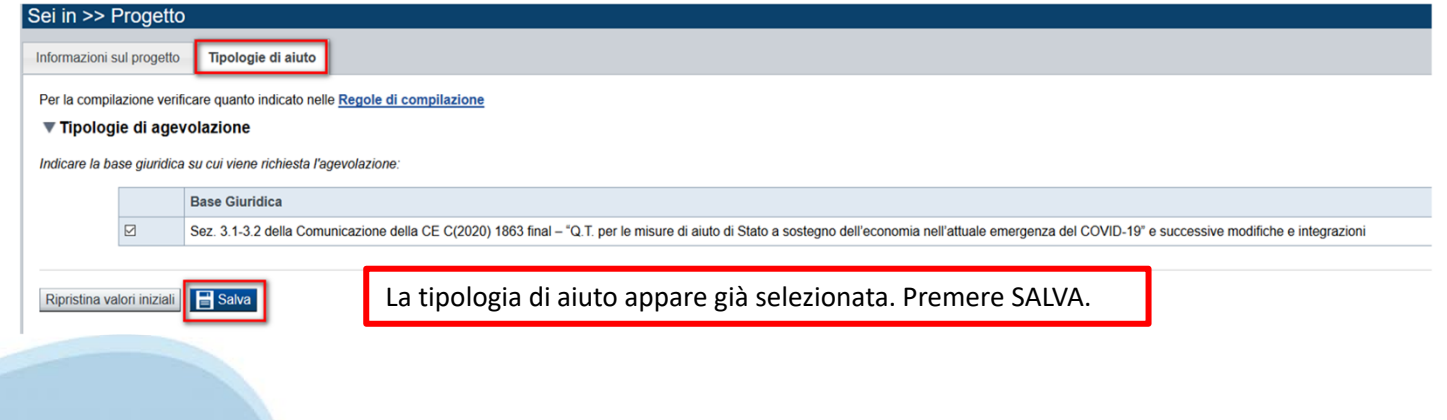

# **Upload allegati**

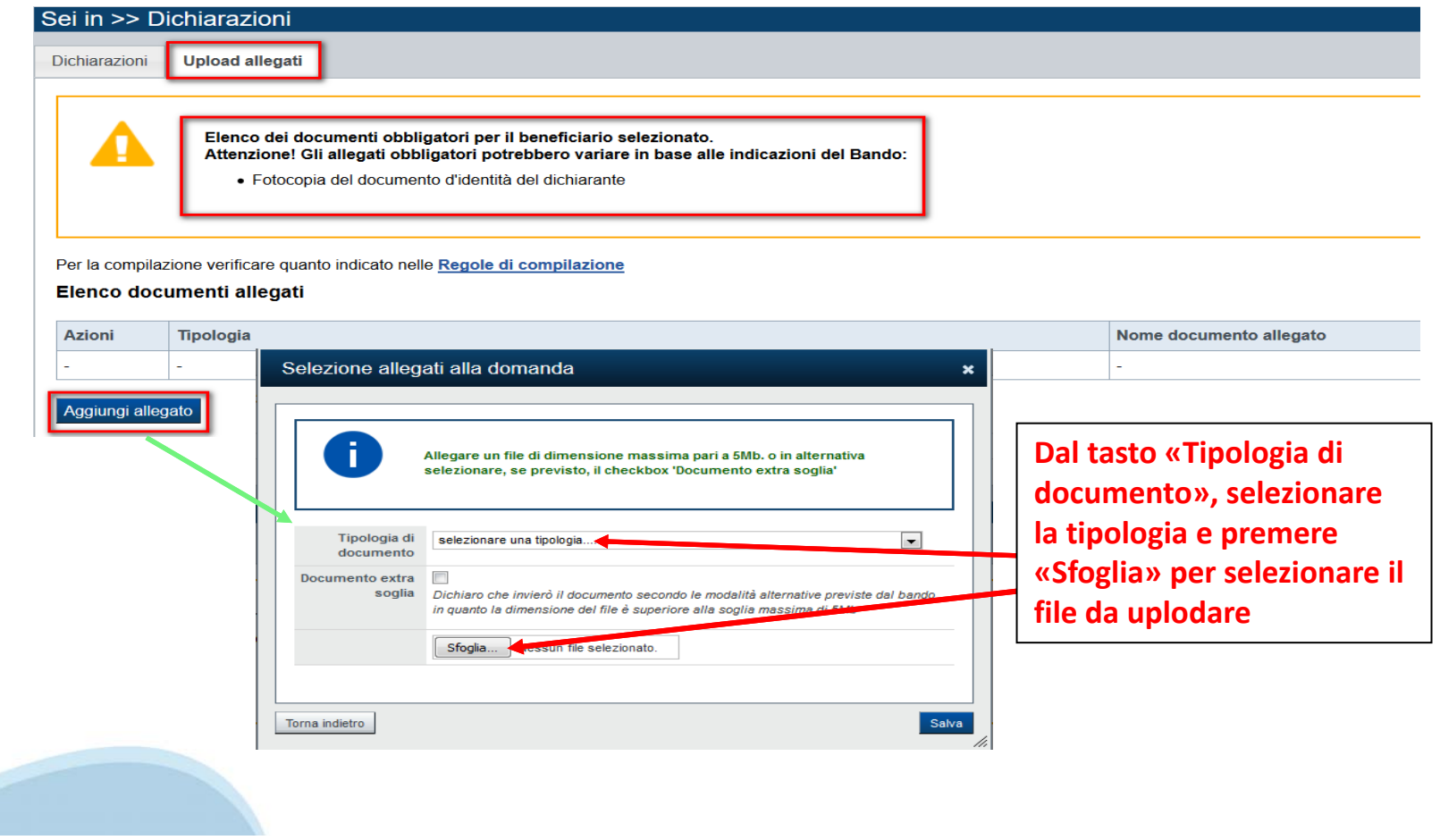

### **Upload allegati**

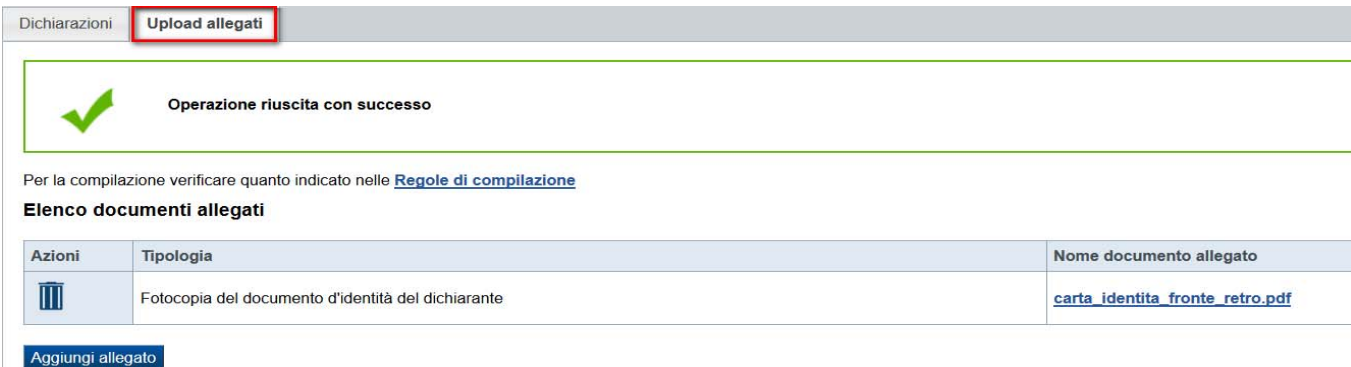

**ATTENZIONE: il singolo allegato non può superare i 5 mega. E' possibile allegare un file per fronte e uno per retro della carta di identità, oppure un file contenente l'intera carta di identità.**

**Formati ammessi: pdf, jpg, png. Non sono ammessi allegati in word e in excel.**

**La delega non deve essere allegata alla domanda telematica ma deve essere tenuta agli atti per eventuali verifiche.**

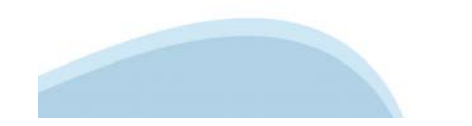

#### **Dichiarazioni**

Dichiarazioni

#### $\P$ Impegni

Si impegna altresì a:

**Ulteriori impegni** 

1. consentire la pubblicazione e l'utilizzo dei propri dati per i fini previsti dalla legge;

#### ▼ Autorizzazioni e presa visione

#### Trattamento dati personali

 $\overline{\smile}$ Il sottoscritto dichiara di avere preso visione dell'informativa resa ai sensi dell'art. 13 del Regolamento Generale sulla Protezione dei Dati (RGPD 679/2016) e pubblicata sul sito www.finpiemonte.it, relativa al trattamento dei dati personali forniti con la presente richiesta. Il sottoscritto dichiara altresi di essere consapevole che tali dati saranno utilizzati per gestire la richiesta medesima e per dare esecuzione al contratto nonché per indagini statistiche, anche mediante l'ausilio di mezzi elettronici o automatizzati, nel rispetto della sicurezza e riservatezza necessarie.

#### Regole di compilazione

Il sottoscritto dichiara di aver preso visione delle regole di compilazione della domanda.  $\checkmark$ Vedi pagina : Regole di compilazione

#### **Presa visione**

Il sottoscritto dichiara di aver preso visione di tutti i punti indicati in questa pagina, nelle sezioni "Dichiarazioni" e "Impegni", ex artt. 1341 e 1342 del Codice Civile.  $\checkmark$ 

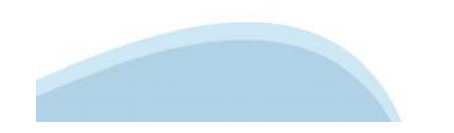

# **Pagina Indice‐ Verifica**

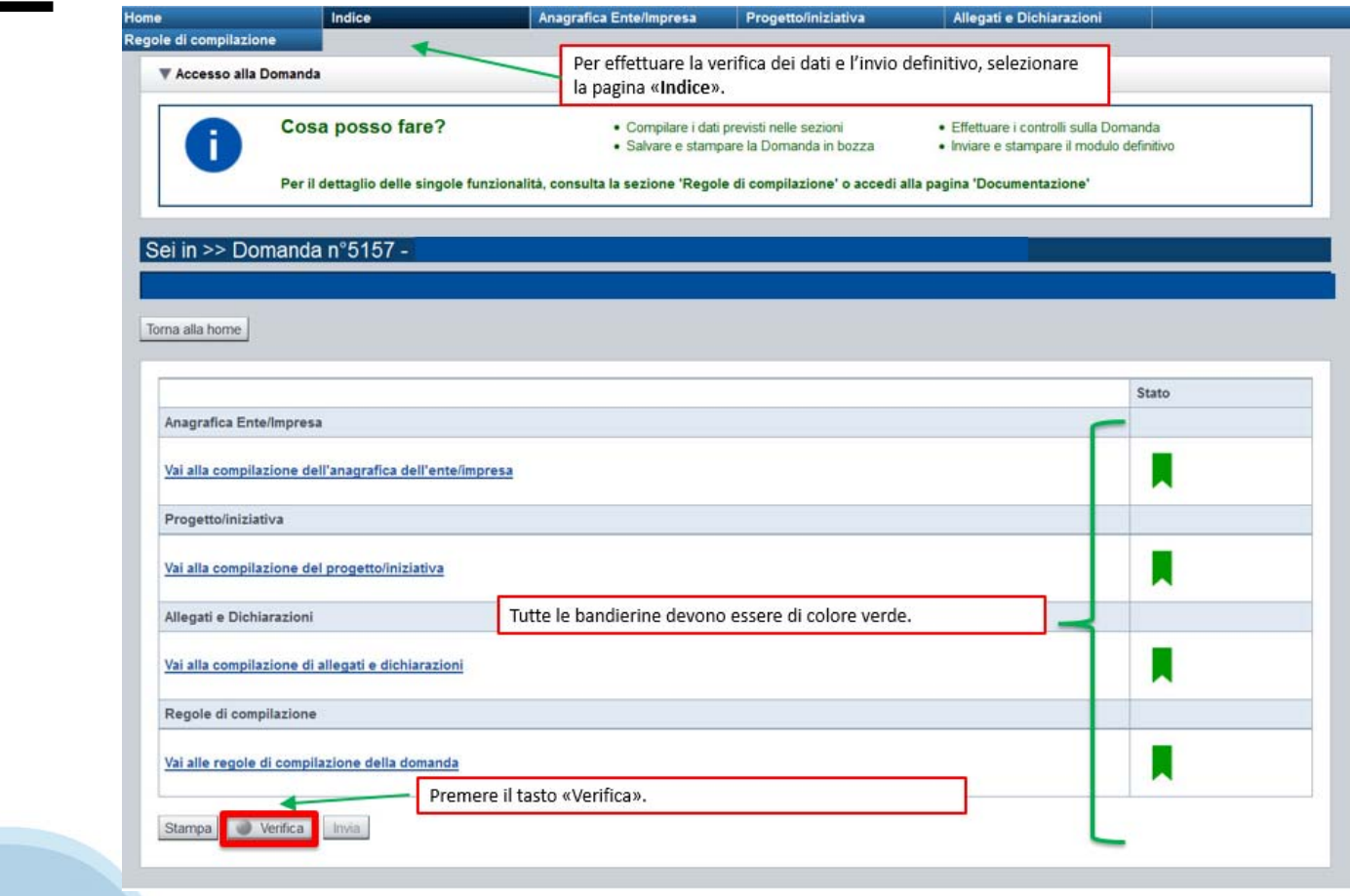

### **Pagina Indice‐ Verifica anomalie**

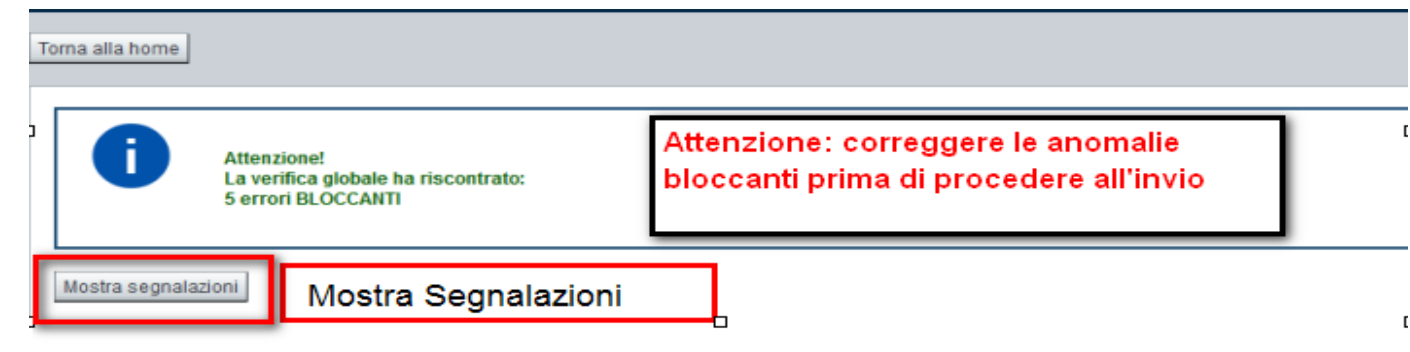

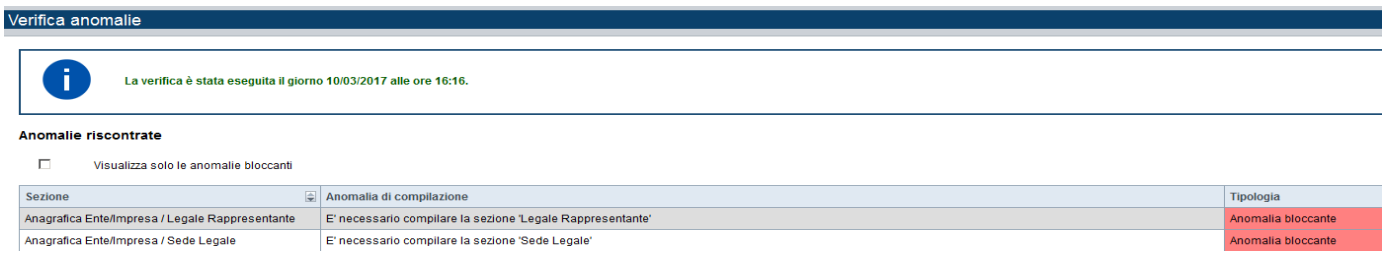

Nella videata **VERIFICA ANOMALIE** sono riportati gli errori bloccanti da correggere per poter inviare la domanda definitivamente. Fino a quando le anomalie non verranno corrette, il tasto «**INVIA»** non sarà digitabile.

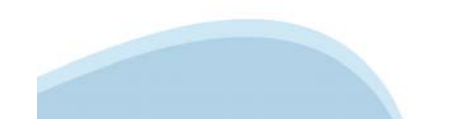

# **Pagina Indice‐ Verifica ok**

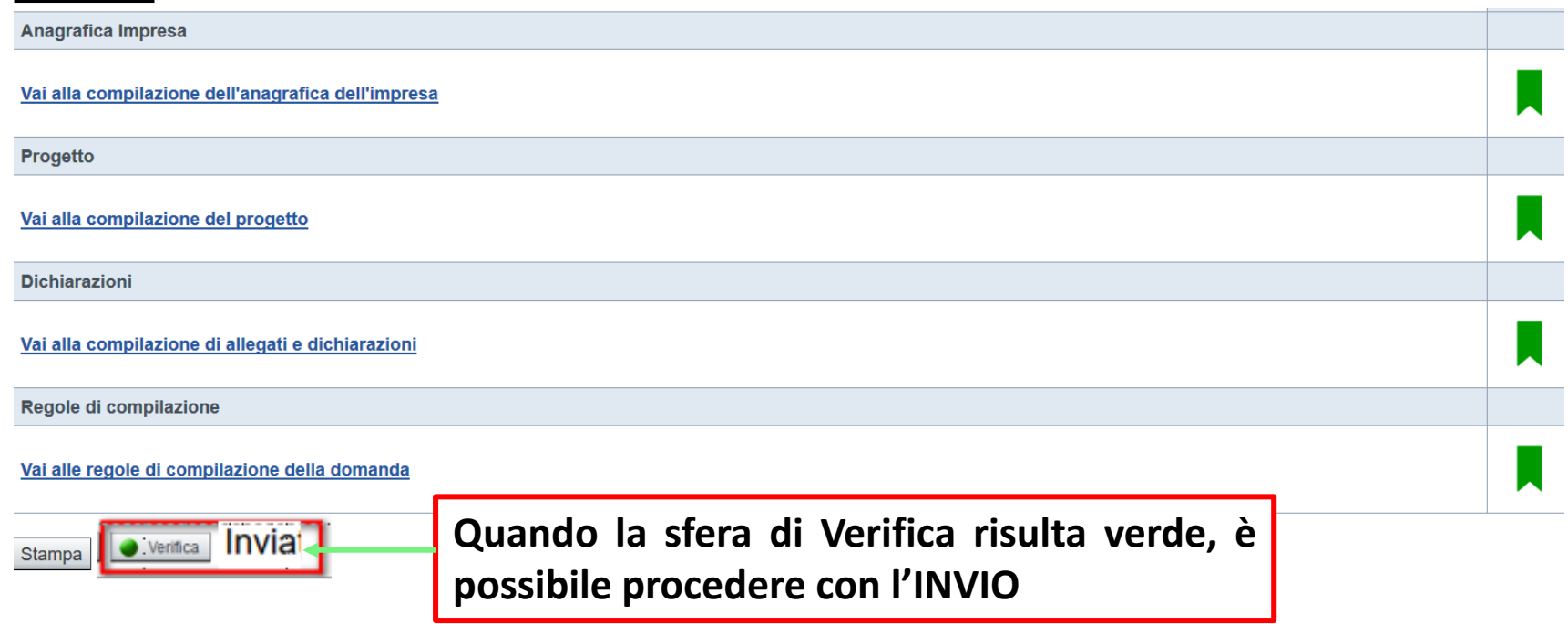

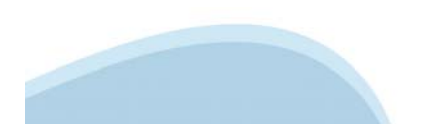

### **Pagina Home‐ Domanda inviata**

La domanda correttamente terminata deve possedere lo stato INVIATA. Dopo aver effettuato l'invio, il pdf della domanda non dovrà essere firmato <sup>e</sup> inviato. Finpiemonte riceverà la domanda attraverso la procedura.

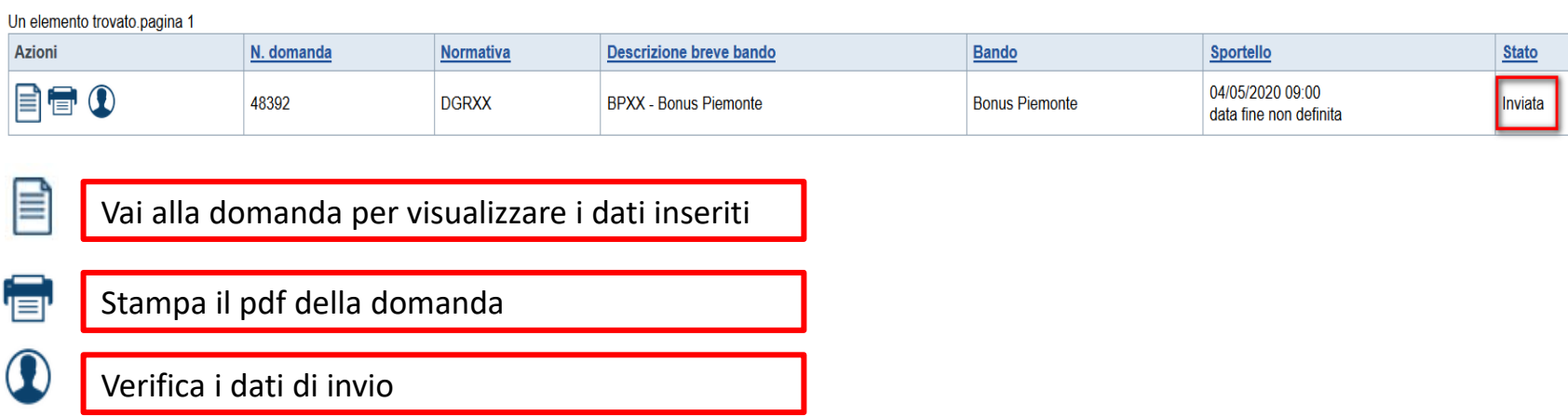

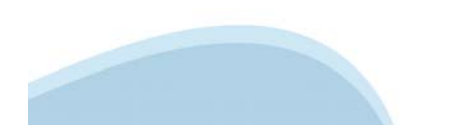

### **Pagina Home‐ Domanda inviata**

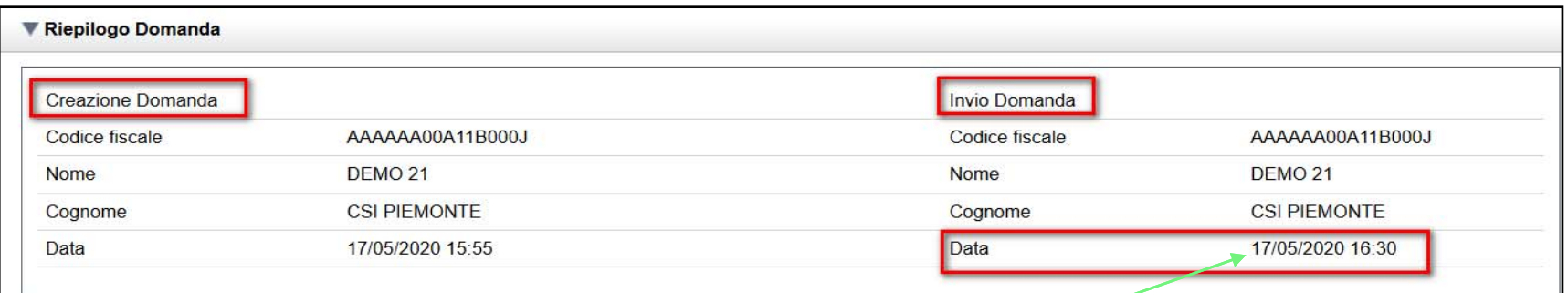

Premendo l'icona AUTORE, possiamo verificare i soggetti che hanno creato ed inviato la domanda.

Nel caso in cui i campi **INVIO DOMANDA** non compaiano compilati, la domanda **NON E' STATA CORRETTAMENTE INVIATA**. Verificare lo stato della domanda.

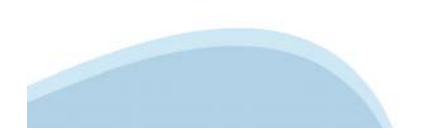

#### **Regole di compilazione**

- 1. Accedere alla sezione *Anagrafica Impresa*:
	- $\blacksquare$ dalla videata *Indice*, tramite pressione del link "Vai alla compilazione dell'anagrafica dell'impresa ", <sup>o</sup>
	- $\blacksquare$ da qualunque punto dell'applicativo, tramite selezione della cartella *Anagrafica Impresa* nel menu orizzontale.
- 2. Compilare la pagina *Beneficiario*. Al salvataggio, il sistema abiliterà le altre videate dell'applicativo.
- 3. Compilare tutte le videate previste nelle sezioni:
- $\blacksquare$ *Anagrafica Impresa*
- $\blacksquare$ *Progetto ‐ Iniziativa*
- $\blacksquare$ *Allegati <sup>e</sup> Dichiarazioni.*

Nota: nella sezione *Progetto/Iniziativa* è necessario compilare la videata *Informazioni sul Progetto* per abilitare le altre videate della sezione.

Dalla videata *Indice*:

- $\blacksquare$ verificare di aver inserito tutte le informazioni richieste tramite pressione del pulsante "Verifica";
- $\blacksquare$ stampare la domanda in bozza tramite pressione del pulsante "Stampa" <sup>e</sup> verificarne i contenuti;
- $\blacksquare$  concludere la domanda tramite pressione del pulsante "Invia". Il pulsante verrà abilitato solo se la verifica non ha riscontrato errori bloccanti. La domanda verrà <sup>a</sup> questo punto inviata;
- $\blacksquare$ premere nuovamente il pulsante "Stampa" per ottenere il documento definivo in formato pdf.

Dalla videata *Home,* premendo l'icona "Autore", si visualizzano le informazioni relative alla compilazione <sup>e</sup> invio della domanda.

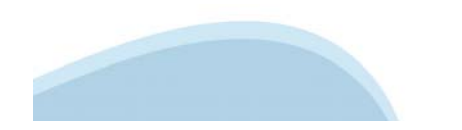

#### **Regole di compilazione**

#### $\bullet$ **SOGGETTO BENEFICIARIO**

I soggetti che possono presentare sono Imprese con sede in Piemonte.

 $\bullet$ **LEGALE RAPPRESENTANTE**

Nel caso in cui il legale rappresentante non risultasse corretto, premere Inserisci Nuovo e procedere con il caricamento dei dati.

 $\bullet$ **Mail / PEC**

E' necessario compilare uno dei due campi tra mail e PEC

 $\bullet$ **IBAN:**

> Gli estremi bancari devono essere dell'impresa che richiede il Bonus Piemonte. Ogni Impresa può presentare un'unica richiesta di Bonus. Ad ogni richiesta è associabile solo un IBAN, non sono ammesse più richieste di Bonus con lo stesso IBAN.

. **BIC:**

il campo è facoltativo

 $\bullet$ **AGEVOLAZIONE:**

Il valore del contributo sarà automaticamente determinato in base al codice ATECO dell'impresa secondo quando descritto al seguente link **Dichiarazioni e allegati**

 $\bullet$ **Videata Allegati**

> Nella sezione dovranno essere indicati i documenti che saranno uplodati direttamente in procedura. E' possibile allegare uno o più allegati. La documentazione da allegare è la seguente:

 $\overline{\phantom{a}}$ Documento di identità del richiedente (allegare copia fronte e retro del documento)

I formati ammessi sono: pdf <sup>e</sup> jpg. Non sono ammessi formati word ed excel.

#### **Sezione Invio**

 $\bullet$ Una volta effettuato l'invio dalla procedura, l'iter è da ritenersi concluso. Il pdf della domanda non dovrà essere inviato a Finpiemonte.

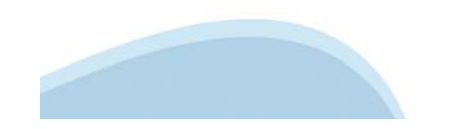

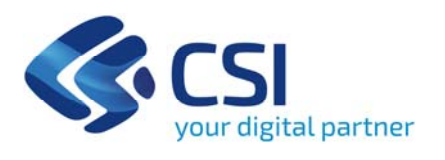

**Grazie**

Csi Piemonte

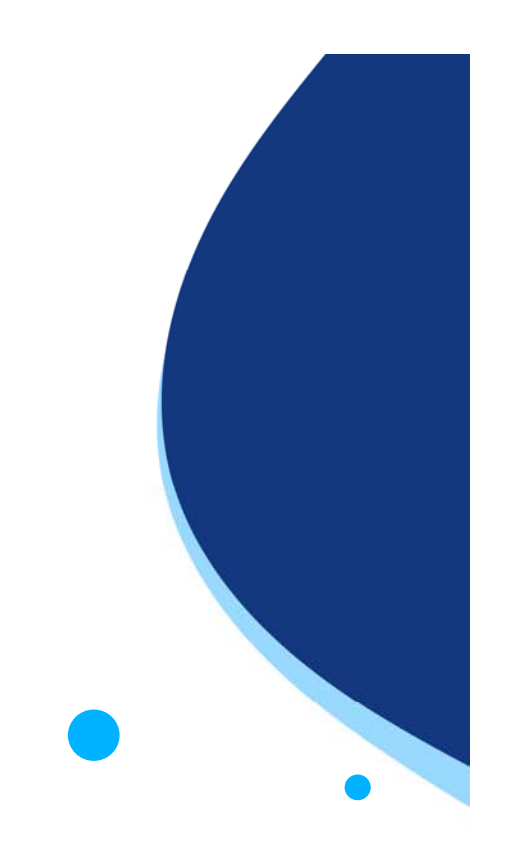

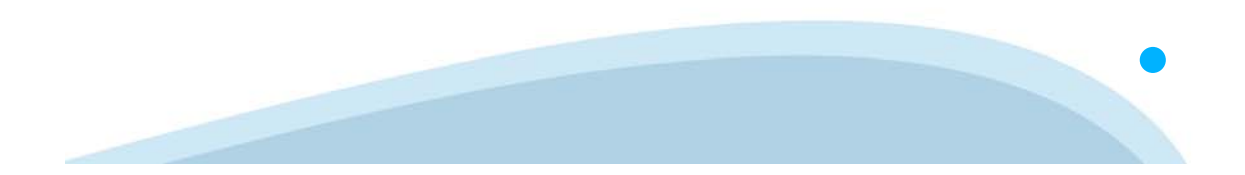